# **Assessment Dashboard**

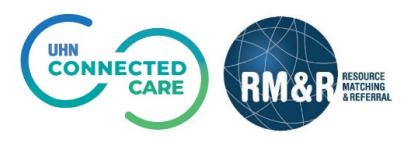

### **Active Referrals Tab**

## **Assessment Dashboard**

Through the assessment dashboard, you can see all referrals from your service area that have been recently sent, are in the process of being sent or have been recently declined. There are three tabs in an Assessment Dashboard: **Active Referrals, Task List** and **Client Search.**

## **Instructions**

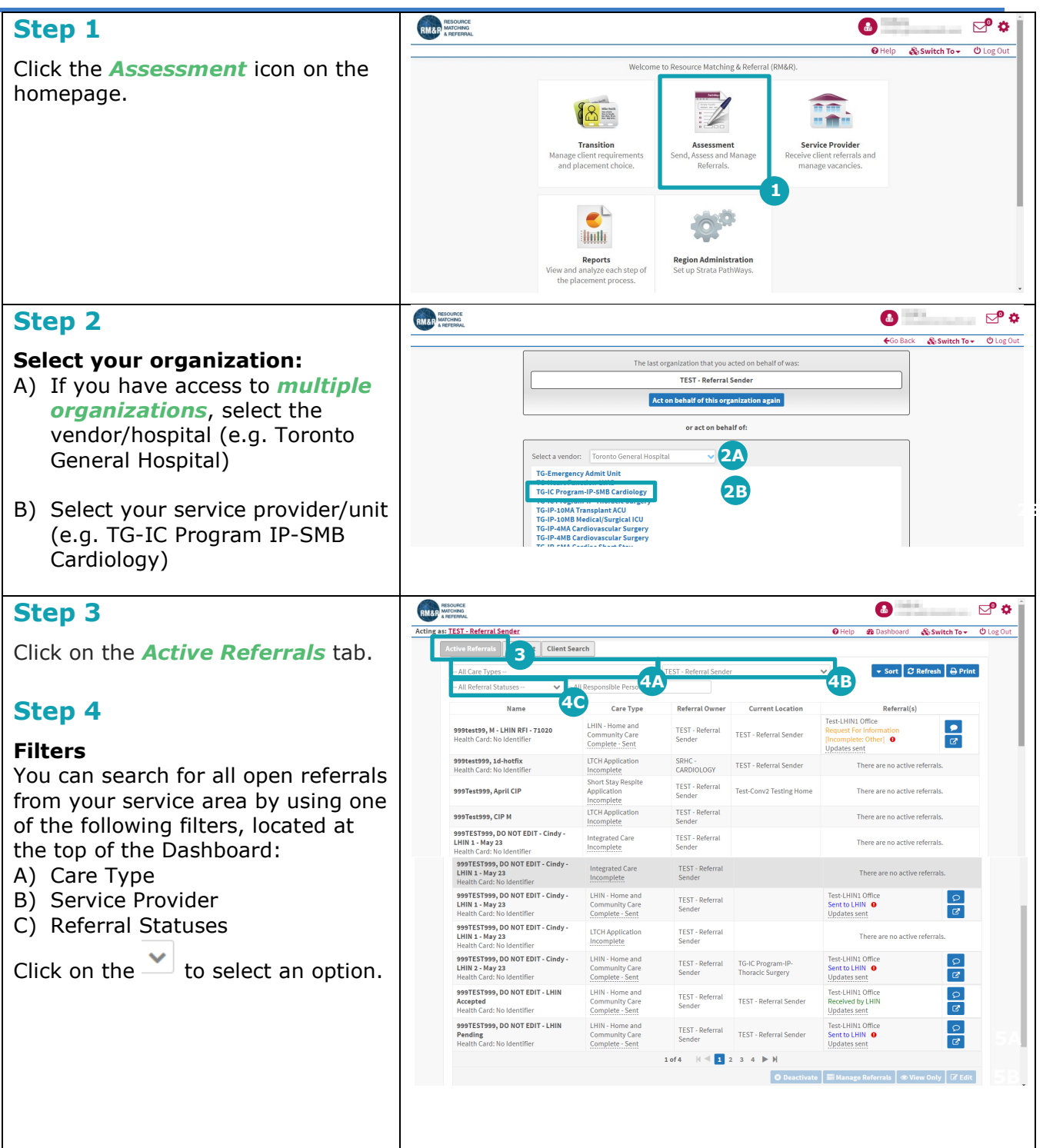

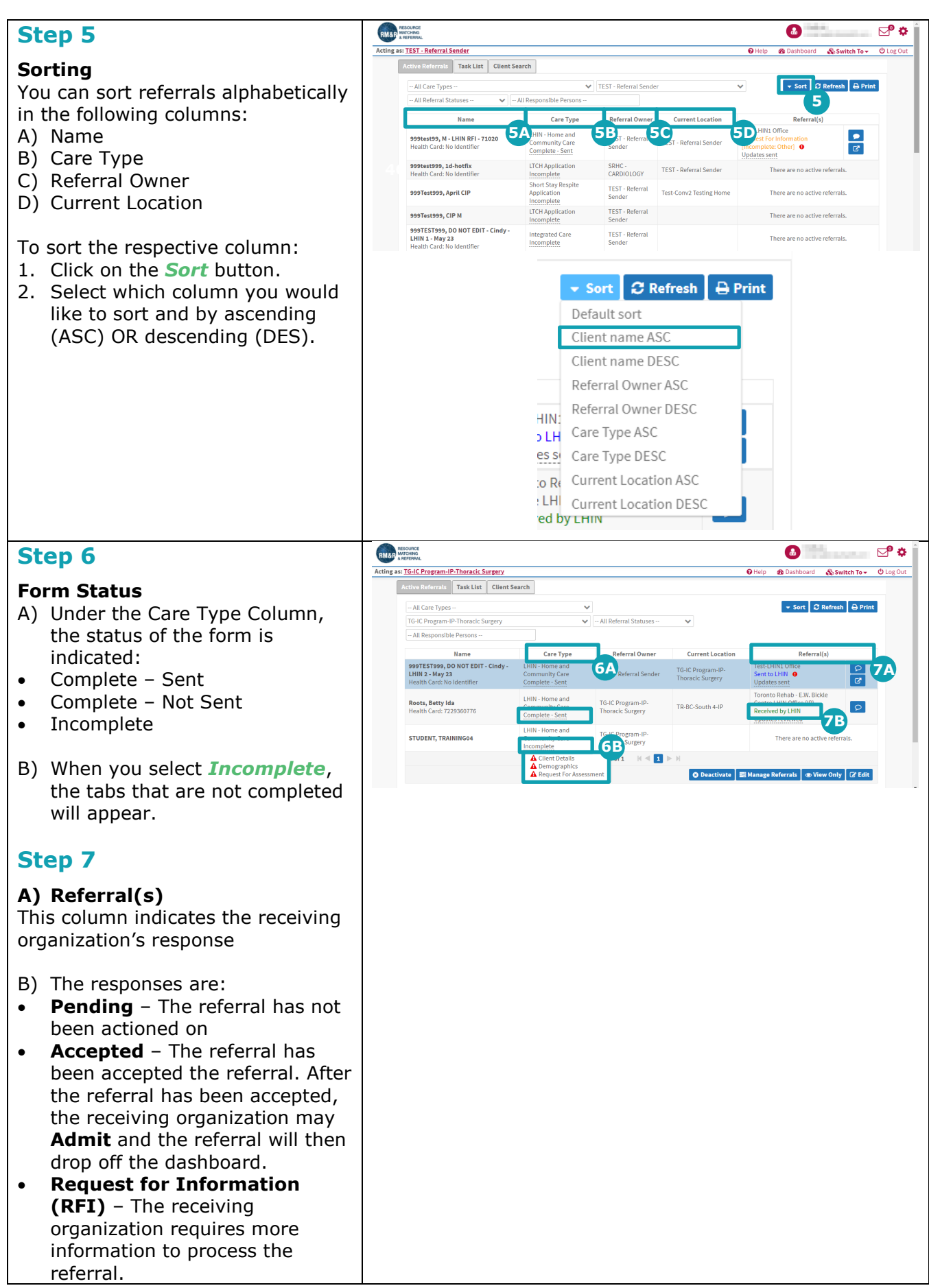

• **Deny** – The referral has been denied. The patient does not meet the receiving organization's admit/accept criteria.

For more information, please refer to the quick guides:

- Respond to Requests for Information
- Respond to Denied Referrals

#### **Step 8**

Once the active referrals have been refined, select the patient. After you have selected the patient, the background colour will change from grey to blue.

## **Step 9**

Click on either View Only or the Edit button:

- A) If a referral is no longer required, click the **Deactivate**  button and move forward with the prompts.
- B) To view the patient's referral(s), click the **View Only** button.
- C) To edit the patient's referral(s), click the **Edit** button.

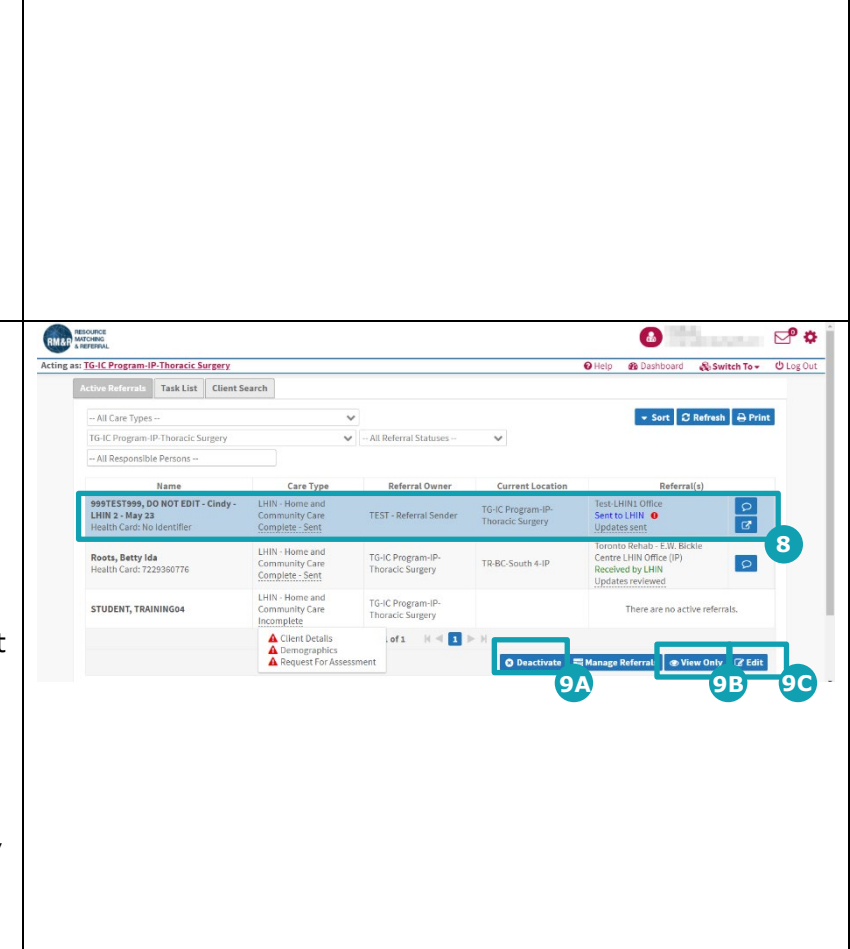